## Excel jatkokurssi Enemmän irti Excelistä!

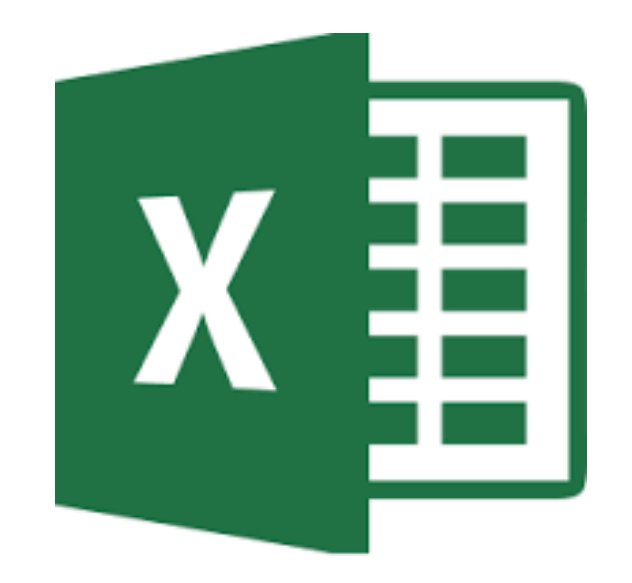

© Hannu Heselius

#### Excelin peruskäsitteitä

- Matemaattinen vakio: matemaattisessa lausekkeessa esiintyvä luku, jonka arvo ei muutu
	- muuttuvia (tai mahdollisesti muuttuvia) arvoja ei Excelissä kirjoiteta kaavaan, vaan käytetään soluviittauksia
- Soluviittaus: viittaus solun sisältöön
- Funktio: valmiiksi kirjoitettu laskukaava, joka suorittaa laskutoimituksen. Funktio muodostuu funktion nimestä ja funktion argumenteista
- Funktion argumentti: argumentit ovat sulkeiden sisässä funktion nimen perässä. Argumentti voi olla solu, solualue, matemaattinen vakio, matemaattinen lauseke tai toinen funktio
- Funktion argumentit -ikkuna: ikkuna aukeaa automaattisesti, kun funktio valitaan lisää funktio -ikkunassa. Ikkuna helpottaa funktioiden kirjoitusta

#### Excelin tallennusmuotoja

#### **xlsx – nykyisen Excelin oletustallennusmuoto**

- (xls versioiden 97-2003 oletustallennusmuoto)
- **xltx – nykyinen mallipohjien tallennusmuoto**
- (xlt versioiden 97-2003 mallipohjat)
- **xlsm – nykyisen Excelin makrot ymmärtävä tallennusmuoto xltm – nykyinen makrot ymmärtävä mallipohja**
- $\rightarrow$  Seuraavalla sivulla ohje miten tiedostopäätteet saa näkyviin (oletuksena Windows piilottaa tiedostopäätteet)

#### Tiedostotunnisteet näkyviin

#### **Windows 10 Windows 11**

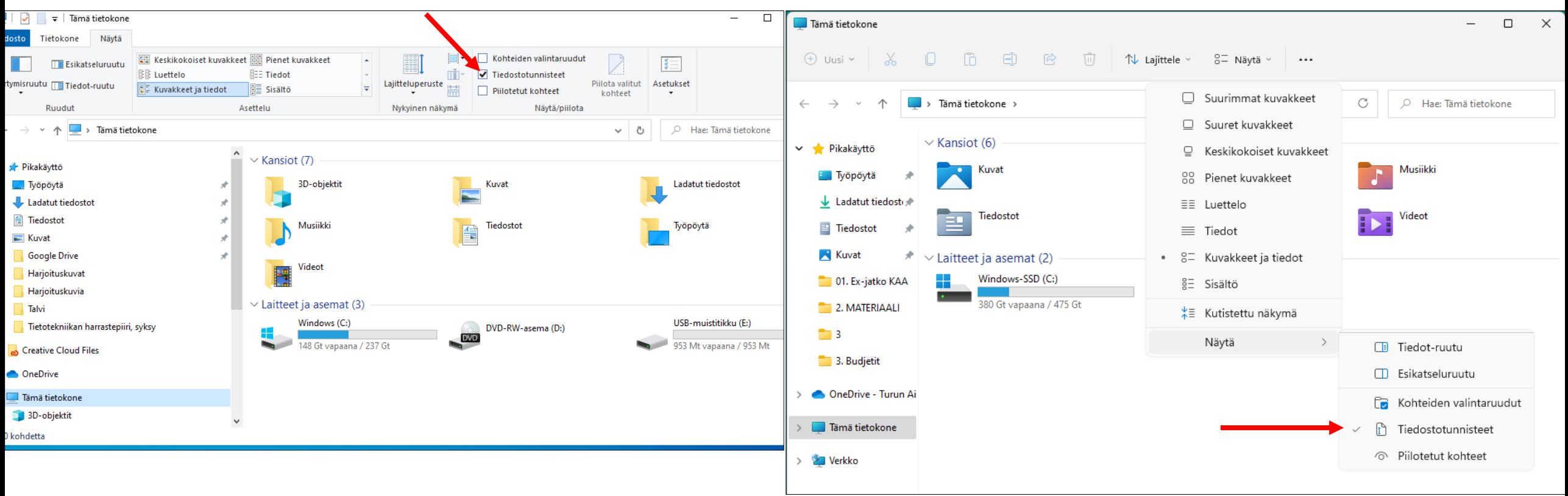

# **Osio 1**

- · perusfunktiot ja muita Excel-perusteita · erilaiset soluviittaukset
	- laskenta eri taulukoiden välillä
		- · ehdollinen muotoilu

#### Osion 1 funktiot

- SUMMA (sum) laskee alueen lukujen summan
- KESKIARVO (average) laskee alueen lukujen keskiarvon
- MAKS (max) etsii alueen suurimman luvun
- MIN (min) etsii alueen pienimmän luvun
- LASKE (count) laskee alueen lukujen määrän
- LASKE.A (counta) laskee alueen ei-tyhjien solujen määrän
- LASKE.JOS (countif) laskee alueen ehdon täyttävien määrän
- LASKE.JOS.JOUKKO (countifs) laskee alueen ehdot täyttävien määrän
- TULOJEN.SUMMA laskee toisiaan vastaavien alueiden tulojen summan (sumproduct)
- PYÖRISTÄ (round) pyöristää halutun arvon (desimaalien vähennys ei Excelissä oletusasetuksin pyöristä)  $\overline{6}$

#### Täyttökahvasta

Täyttökahvan avulla voi täydentää:

- Tekstillisiä sarjoja *Ohjelma osaa oletuksena viikonpäivät ja kuukaudet. Lisää sarjoja voi tehdä: asetukset – lisäasetukset – muokkaa omia luetteloita*
- Numeerisia sarjoja
- Laskukaavoja/funktioita

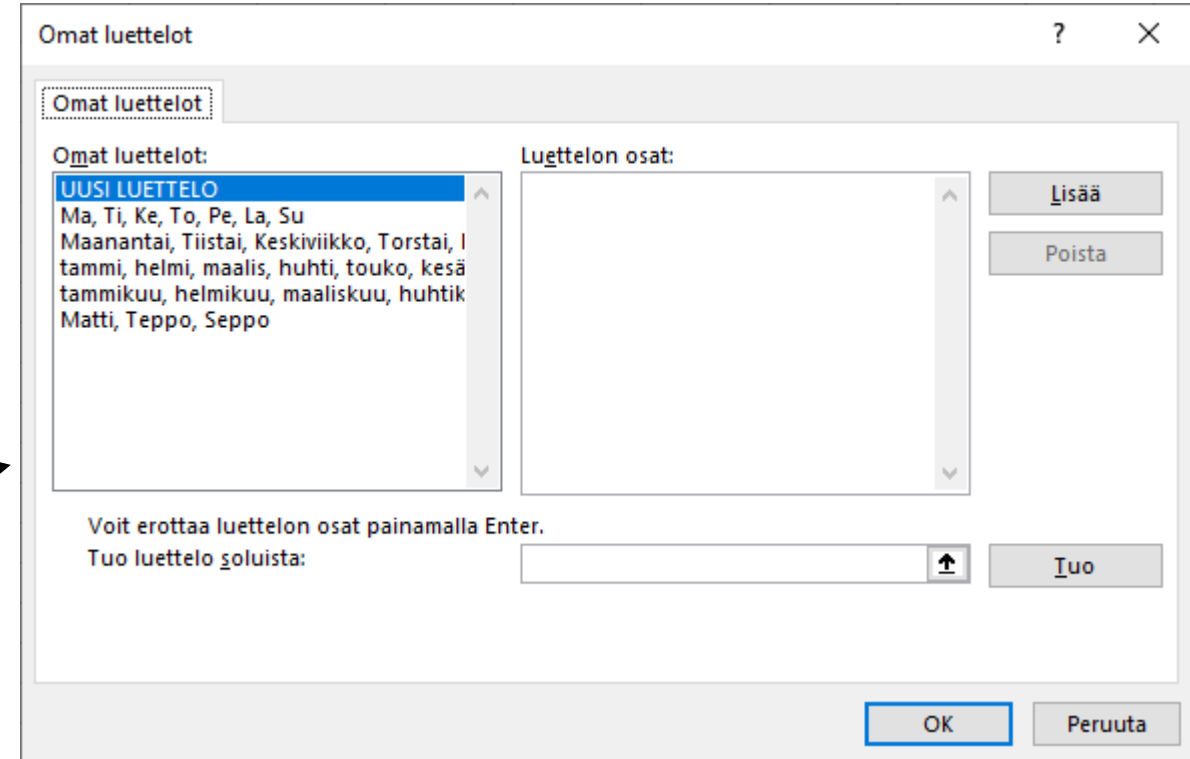

## Peruskaaviot

- Excelin peruskaaviotyypit ovat
	- Pylväs- ja palkkikaaviot
	- Viivakaaviot
	- Ympyräkaaviot
- Excel osaa myös suositella tilanteeseen sopivia kaavioita (painike "Suositellut kaaviot")
- Kaikki mahdolliset kaaviotyypit löytyvät painikkeen "Katso kaikki kaaviot" takaa. Painike löytyy Lisää -nauhan Kaavio -ryhmän oikeasta alakulmasta

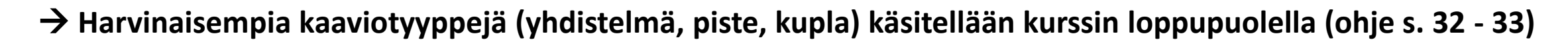

Suositellut

ll .n

Pivot-

kaavio ~

Kartat

Kaaviot

#### Erilaiset soluviittaukset

- Suhteellinen soluviittaus esim. B2
	- Lähtökohtaisesti viittaukset ovat suhteellisia
	- Suhteellinen soluviittaus muuttuu kaavaa kopioitaessa
- Suora soluviittaus esim. \$B\$2
	- F4 -painike muuttaa soluviittauksen suoraksi
	- Suora viittaus ei muutu kaavaa kopioitaessa
- Sekaviittaus, vain pystysuunta lukittu esim. B\$2
	- 2 kertaa F4 -painiketta
	- Viittaus muuttuu kaavaa kopioitaessa vaakasuunnassa, mutta ei pystysuunnassa
- Sekaviittaus, vaakasuunta lukittu esim. \$B2
	- 3 kertaa F4 -painiketta
	- Viittaus muuttuu kaavaa kopioitaessa pystysuunnassa, mutta ei vaakasuunnassa

#### Perinteinen ehdollinen muotoilu

- Käytä ehdollista muotoilua, kun haluat tietyn suuruisten arvojen muotoiltuvan automaattisesti tietynlaisiksi (esim. väri, fontti)
- "Perinteinen" ehdollinen muotoilu tehdään Uusi muotoilusääntö -ikkunassa
- Sääntöjen hallinta -ikkunassa voi
	- Tehdä lisää sääntöjä
	- Muokata sääntöjä
	- Poistaa sääntöjä

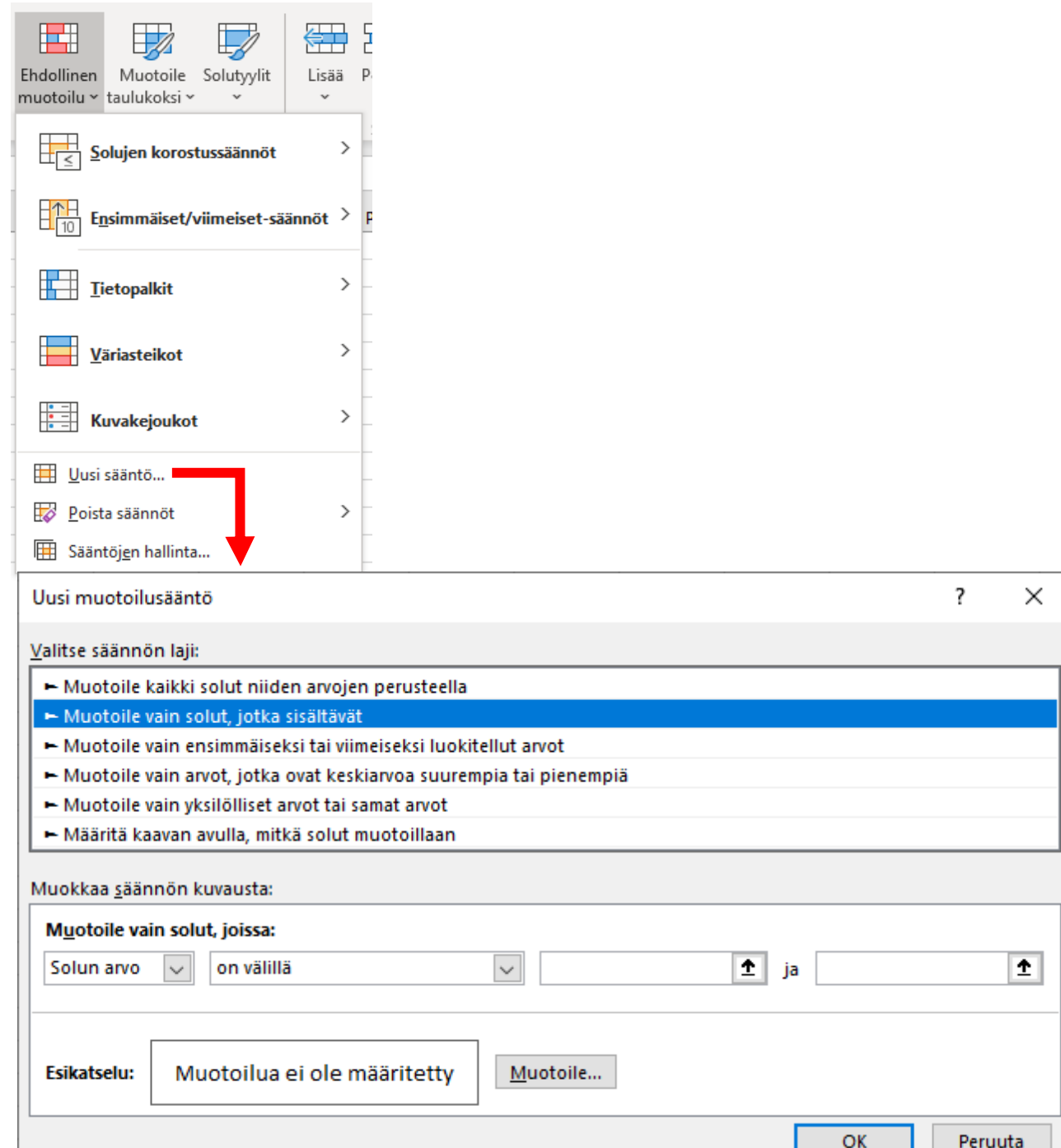

## Ehdollinen muotoilu: väriasteikot

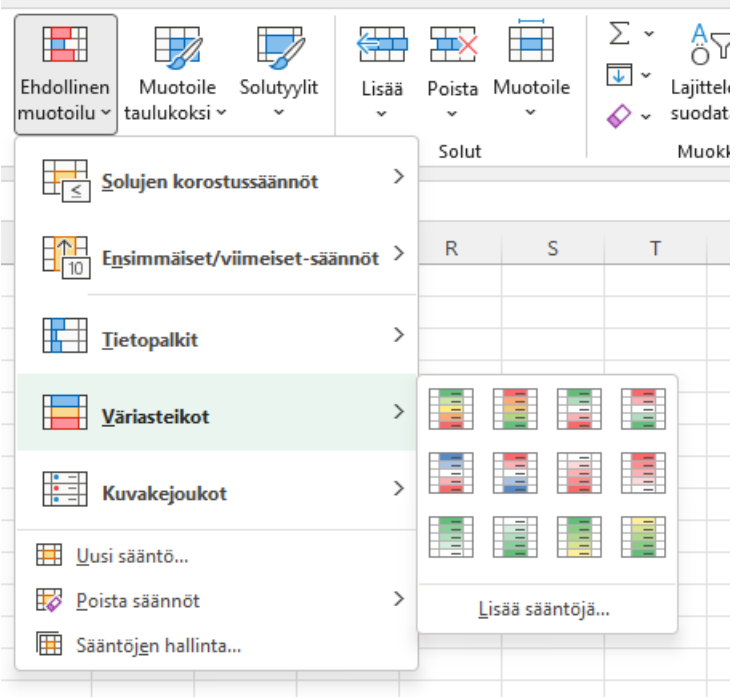

#### **Esimerkki väriasteikosta, jossa lukumäärän kasvu nähdään negatiiviseksi asiaksi**

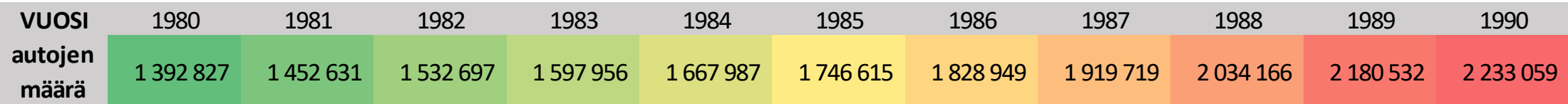

# **Osio 2**

· lajittelu, suodatus ja välisumma ● taulukoksi muotoilu ● jos-funktiot

### Osion 2 funktiot

- VÄLISUMMA (subtotal) laskee halutun tuloksen huomioiden suodatuksen ja haluttaessa myös piilotuksen
- SUMMA.JOS (sumif) laskee alueen ehdon täyttävien summan
- SUMMA.JOS.JOUKKO (sumifs) laskee alueen ehdot täyttävien summan
- JOS (if) tarkistaa täyttyykö ehto. (Ehdon täyttyessä palauttaa yhden arvon ja jos ehto ei täyty, toisen arvon)
- JOS.JOUKKO (ifs) tarkistaa täyttyykö vähintään yksi ehto.

Funktiolla voidaan korvata sisäkkäiset jos-funktiot. Huom: funktio on vain versioissa 2019, 2021 & 365

## Funktion argumentit -ikkuna

- Funktion argumentit ovat sulkeiden sisässä funktion nimen perässä. Argumentti voi olla esim. solualue, matemaattinen lauseke tai toinen funktio
- Funktion argumentit -ikkuna helpottaa funktioiden kirjoitusta
- Ikkunan lihavoidut kohdat on täytettävä, lihavoimattomat ovat valinnaisia

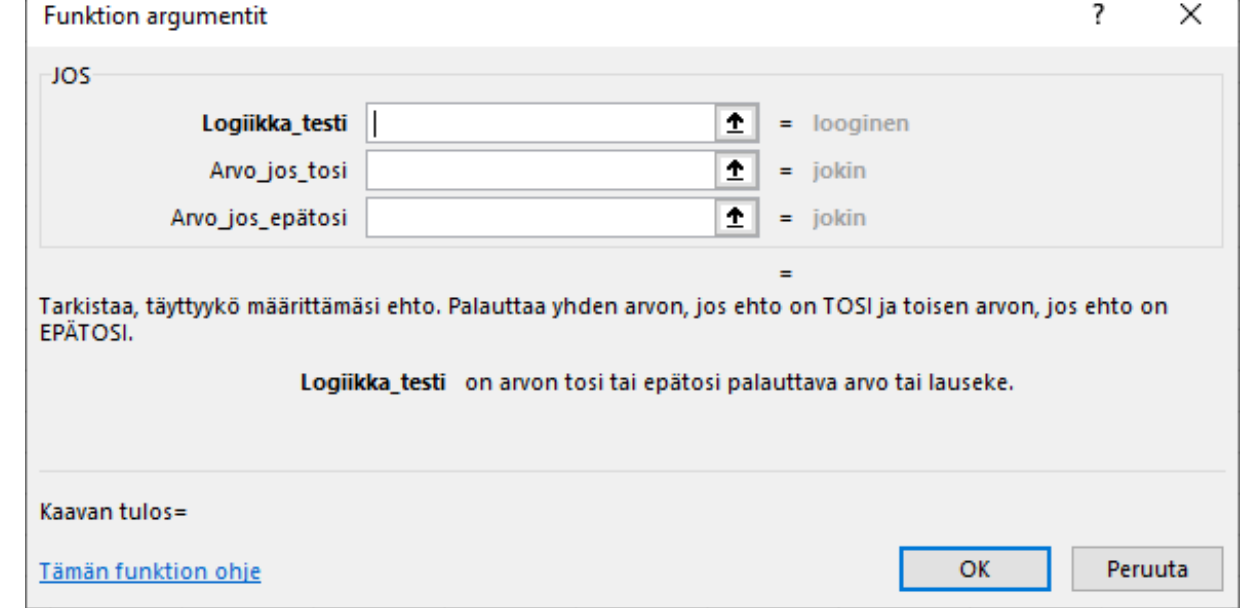

• Jos –funktion (kuvassa) tapauksessa on kuitenkin täytettävä vähintään toinen valinnainen (joko "arvo jos tosi" tai "arvo jos epätosi" -kohta)

#### Suodatus = Poiminta

 $\rightarrow$  vain ehdon/ehdot täyttävät jäävät taulukossa näkyviin, muut piilotetaan

- → sarakeotsikoiden viereen ilmestyy "suppilopainikkeet", jotka avaavat suodatusvalikot
- $\rightarrow$  suodattimia on erilaisia, riippuen sarakkeen solumuotoilusta
- 

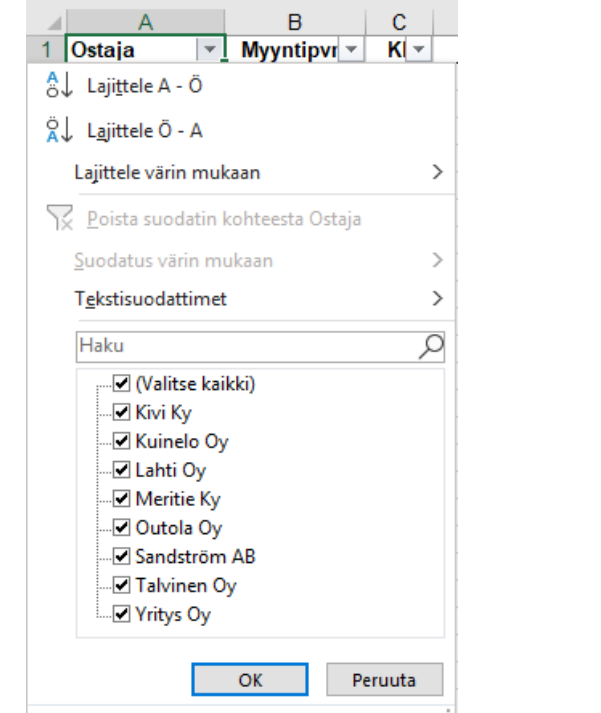

the contract of the contract of the contract of the contract of the contract of the contract of the contract of

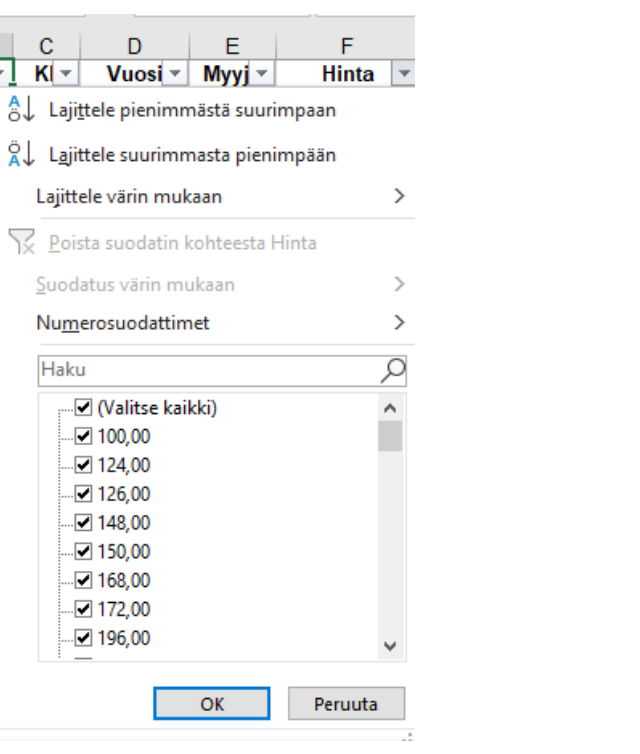

1. tekstisuodattimet 2 .numerosuodattimet 3 .päivämääräsuodattimet

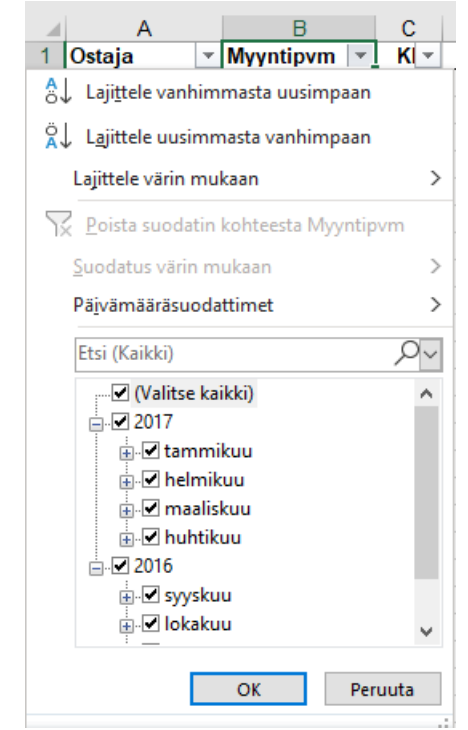

Huom: Suodattimet voidaan varsin usein korvata vain "ruksaamalla" halutut arvot

## Välisumma -funktio

- Kun suodatetussa taulukossa napsauttaa summa -painiketta, Excel laskee summan vain näkyvillä olevista soluista välisumma -funktion avulla
	- Esim. VÄLISUMMA(9;F2:F93)
- Funktion ensimmäinen argumentti kertoo varsinaisen laskentafunktion (9 = summa) ja toinen argumentti alueen
- Vaihtamalla suodatusperustetta voi esim. myyntiyhteenvedossa vertailla eri myyjiä
- Välisumma -funktiota voi käsitellä myös funktion argumentit -ikkunassa
	- Funktionumerot (mahdolliset laskutoimitukset) löytyvät esim. funktion ohjeesta

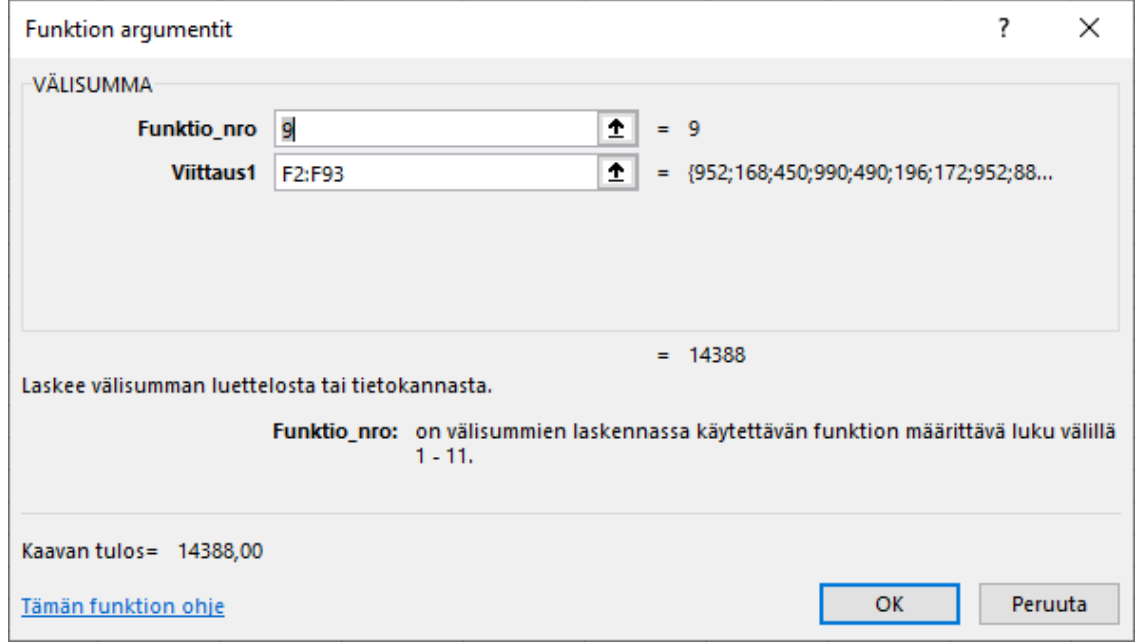

#### Välisumma -funktion laskutoimitukset

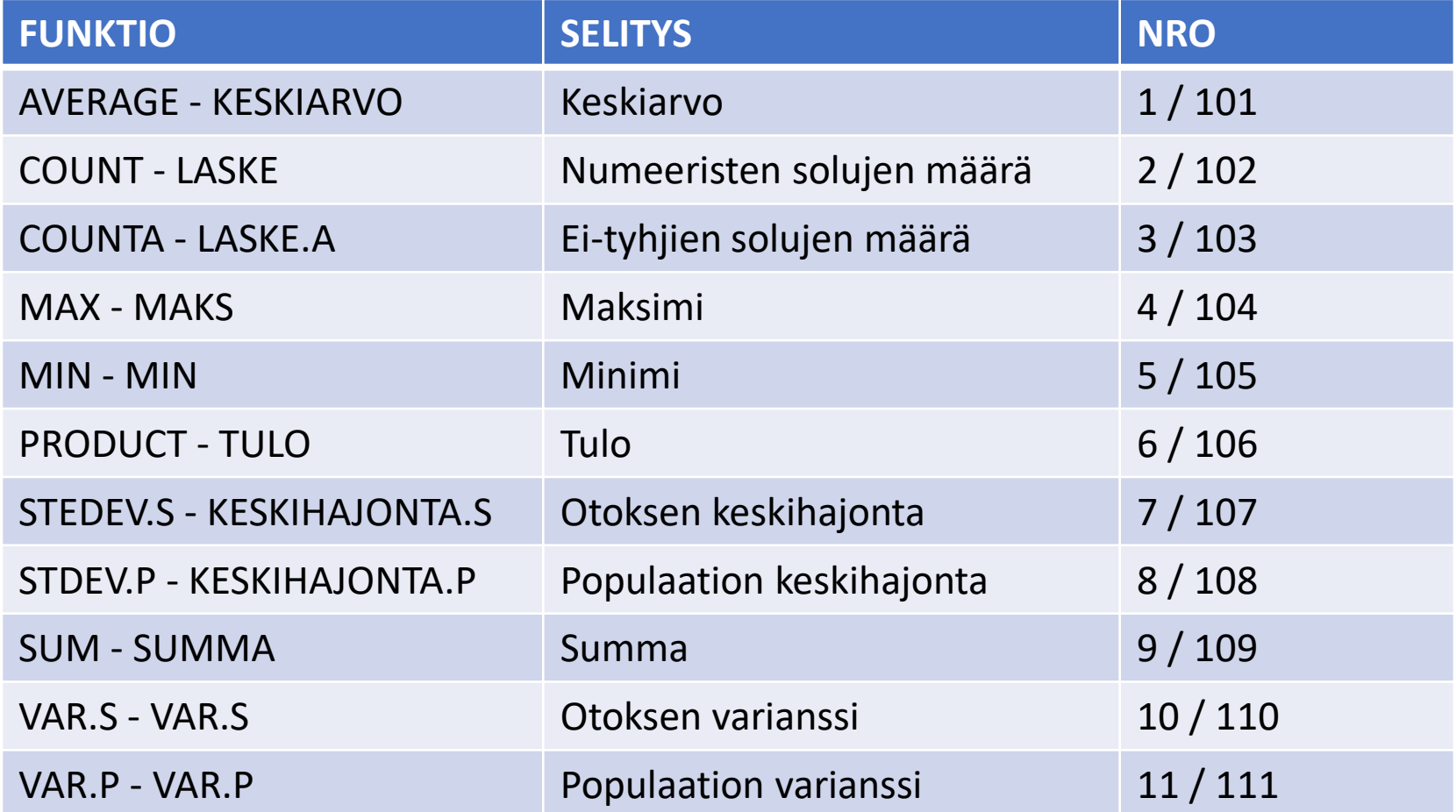

**ISOMPI NUMEROSARJA HUOMIOI PIILOTUKSEN SILLOINKIN KUN VÄLISUMMA -FUNKTIOTA KÄYTETÄÄN ILMAN SUODATUSPERUSTETTA (TAULUKOKSI MUOTOILTU TAULUKKO). MIKÄLI VÄLISUMMA -FUNKTIOTA KÄYTETÄÄN SUODATETUSSA TAULUKOSSA NUMEROSARJOILLA EI OLE EROA.** 17

#### Välisumma -toiminto

- Helppo tapa vertailla esim. suurinta ostajaa tai parasta myyjää
- Tiedot on oltava lajiteltuna vertailtavan sarakkeen mukaan
	- Toiminto laskee välisummat tietojen muuttuessa valitussa sarakkeessa
- Laskentafunktion voi valita
- Välisumma(t) voi tulla yhteen tai useampaan sarakkeeseen

#### Tiedot - Välisumma

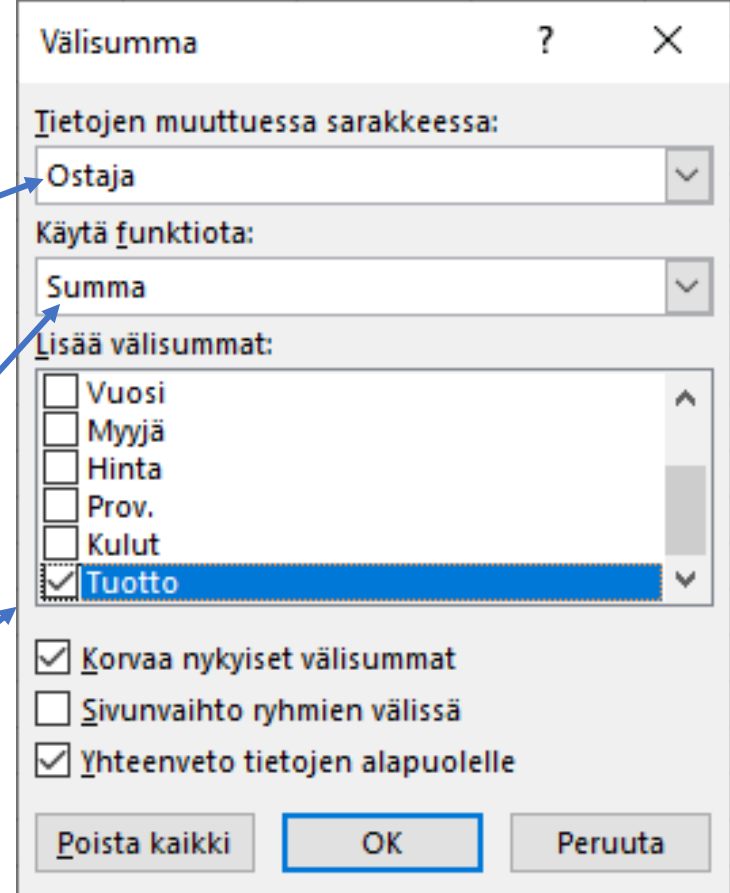

## Esimerkki välisumma -toiminnolla tehdystä myyjävertailusta

 $\rightarrow$  näkymiä voi vaihdella painikkeilla $\boxed{1/2/3}$ 

 $\rightarrow$  kuvassa on näkymä 2

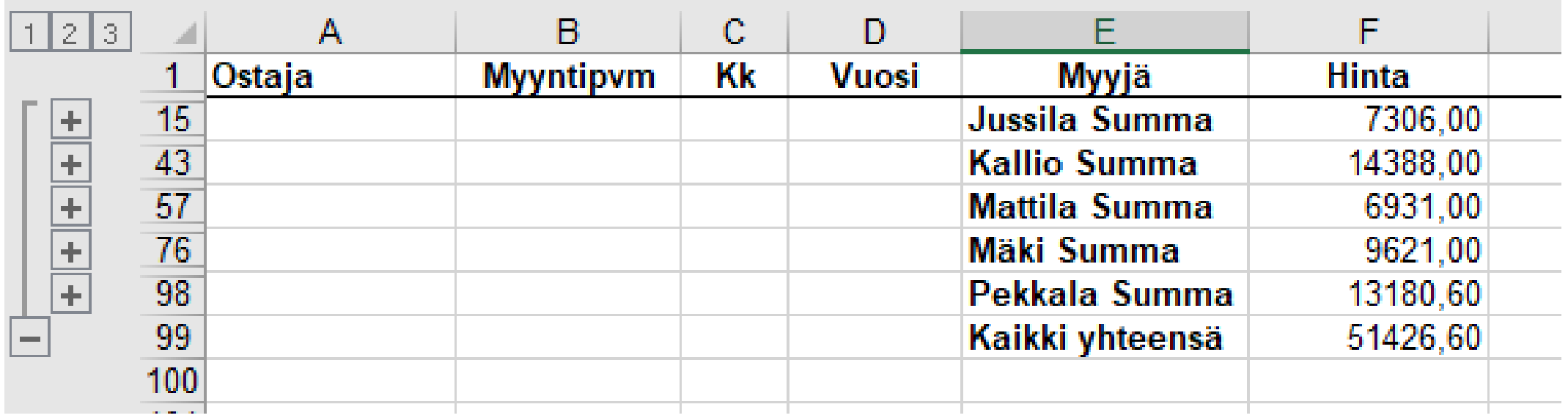

## Miksi muotoilla taulukoksi

- Värit, mahdollisuus tehdä omia väriyhdistelmiä
- Yksi tapa laittaa suodatus päälle
	- Helpottaa välisumma -funktion käyttöä
	- Huom: taulukoksi muotoillussa aineistossa summa -painikkeen napsautus ottaa aina käyttöön välisumma -funktion (vaikka ei käytettäisi suodatusta)
- Täyttökahvasta tulee automaattinen
- Taulukon otsikot näytetään sarakeotsikoiden tilalla, kun vierität taulukkoa alas (ei tarvitse kiinnittää)
- Taulukkoa on helppo jatkaa; taulukkoon viittaavien kaavojen tulokset päivittyvät vaikka tietoa tulisi lisääkin
- Myös pivotien päivitykset toimivat silloinkin kun taulukkoon lisätään uutta tietoa <sup>20</sup>

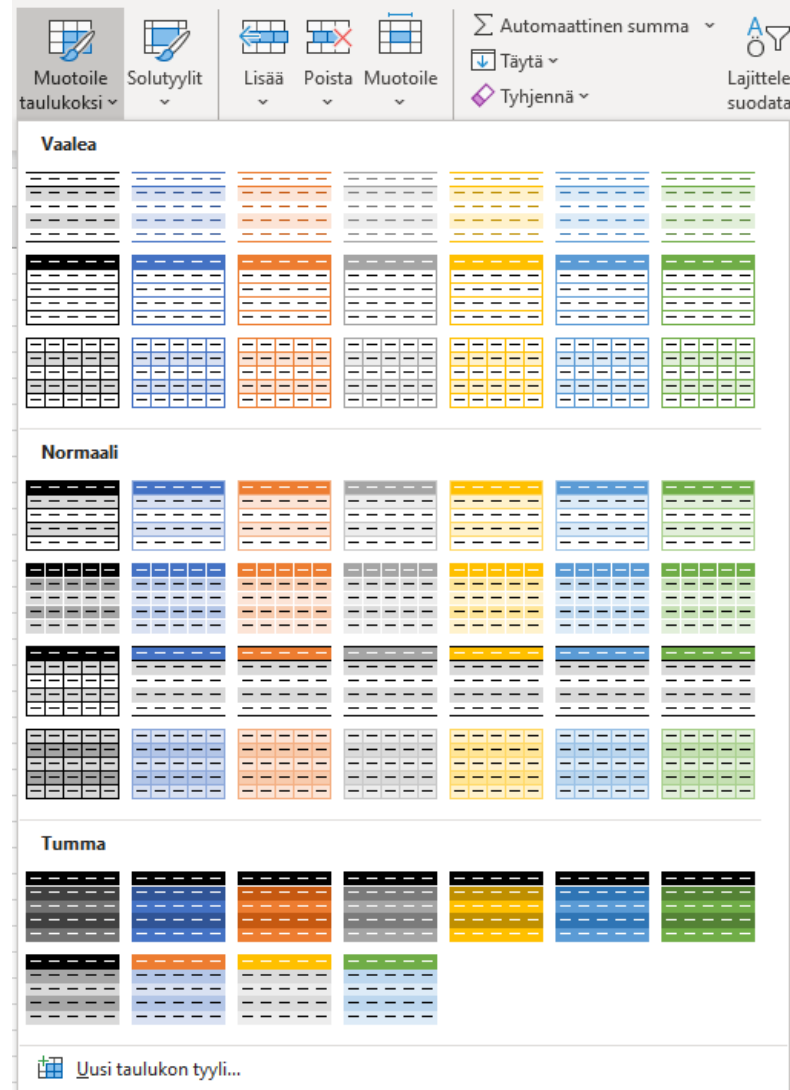

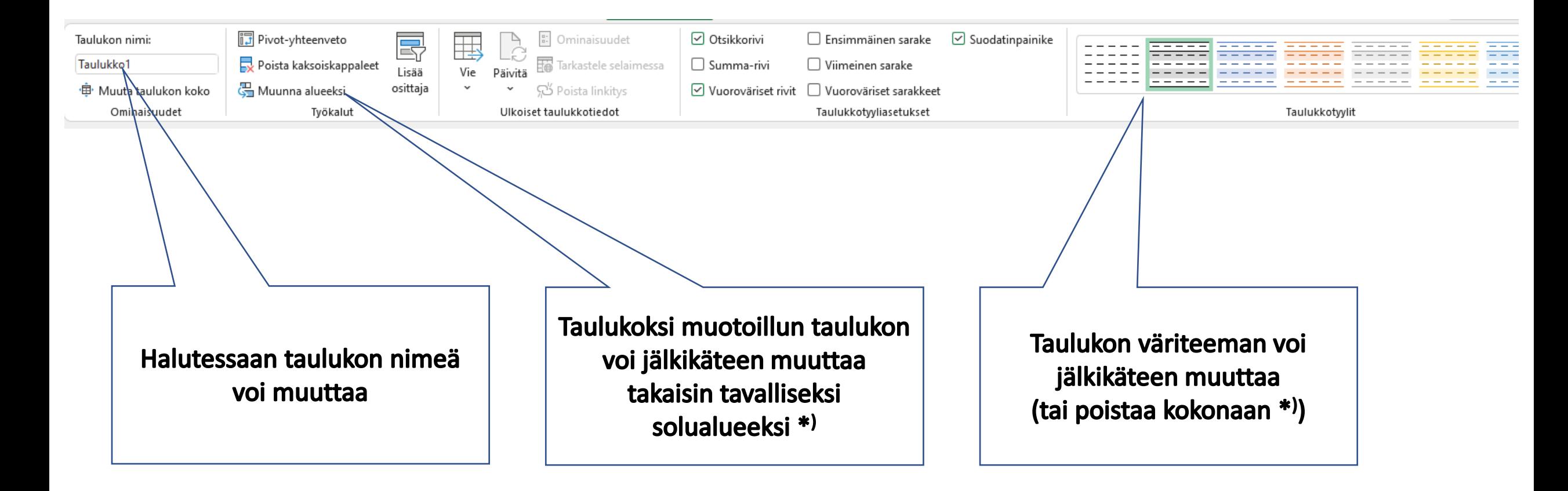

\*) Taulukoksi muotoillussa taulukossa ei voi käyttää välisumma -toimintoa. Tällöin taulukoksi muotoilu on poistettava. (Väriteeman poistaminen ei poista itse taulukoksi muotoilua)

# **Osio 3**

· hakufunktiot

· aikalaskut

· kelpoisuusehdot

· suojaukset

#### Osion 3 funktiot

- PHAKU (vlookup) hakee arvoa vasemmanpuoleisimmasta sarakkeesta ja antaa vastaukseksi arvon samalta riviltä halutusta sarakkeesta
- VHAKU (hlookup) hakee arvoa ylimmältä riviltä ja antaa vastaukseksi arvon samasta sarakkeesta halutulta riviltä
- XHAKU (xlookup) uusi funktio (Excel 2021 ja Excel 365) voidaan hakea arvoa sekä pysty- että vaakataulukosta
- HAKU (lookup) etsii arvoja riviltä tai sarakkeesta (funktiota ei voi määrittää etsimään täsmällistä vastinetta, vaan se etsii aina lähintä vastinetta)
- + Päivämäärä- ja aikafunktioita <sup>23</sup>

#### Päivämäärä- ja aikafunktioita

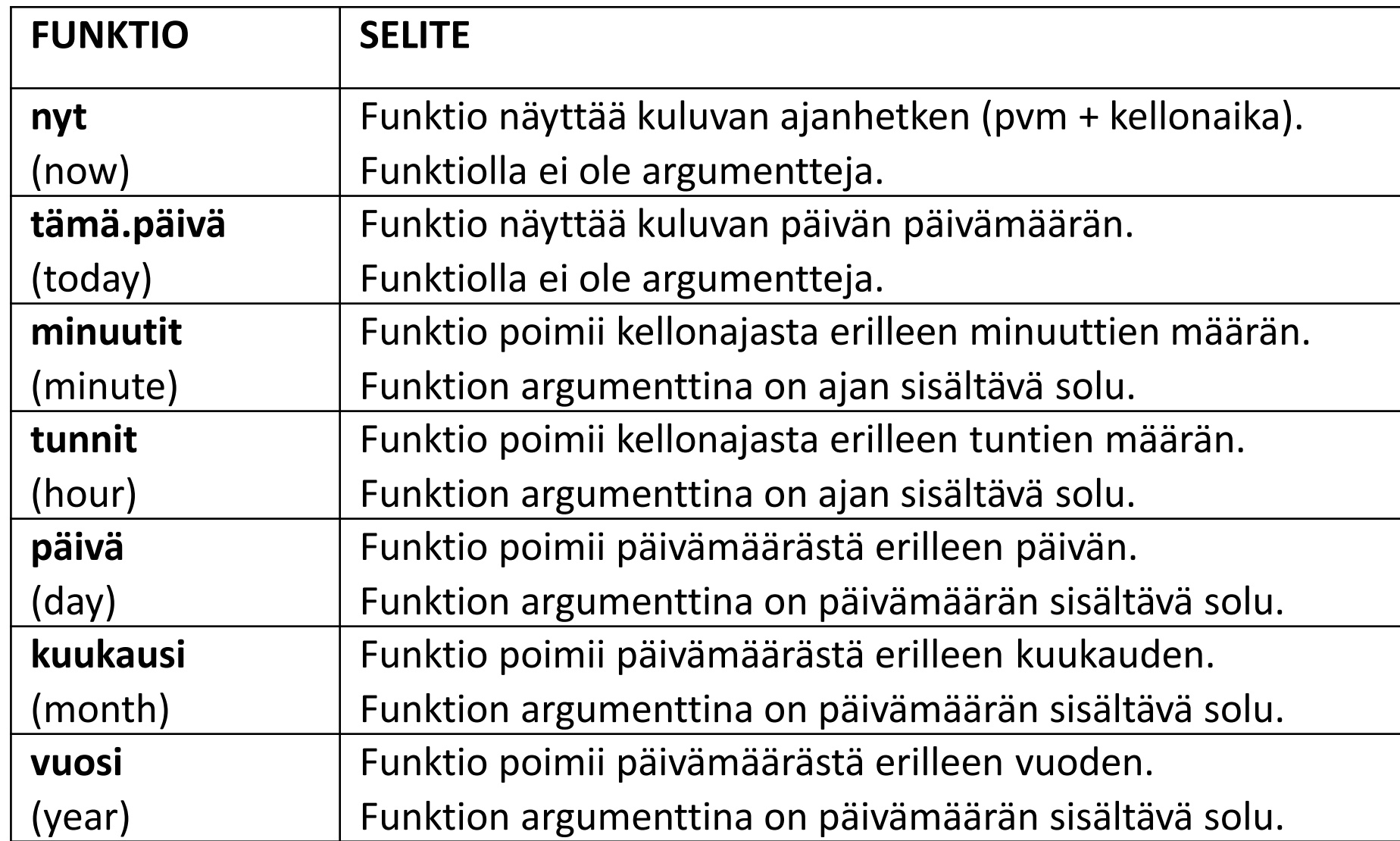

#### **Hakufunktioiden vertailu: p/vhaku, xhaku ja haku**

#### **PHAKU / VHAKU**

- **+** käytössä vanhoissakin versioissa **+** voidaan hakea täsmällistä vastinetta tai lähintä ylittynyttä **+** voidaan muuttaa virhesanoma etufunktiolla josvirhe **-** tarvitaan eri funktio pystyja vaakataulukoille
	- **-** hakuarvo täytyy aina olla ensimmäisellä rivillä/ ensimmäisessä sarakkeessa
- **-** hakuarvojen oltava nousevassa suuruusjärjestyksessä

UUSI FUNKTIO 2021/365

#### **XHAKU**

- **+** toimii sekä pysty- että vaakataulukoissa **+** voidaan hakea täsmällistä vastinetta tai lähintä ylittynyttä/ lähintä seuraavaa **+** hakuarvon ei tarvitse välttämättä
- olla ensimmäisellä rivillä/ ensimmäisessä sarakkeessa
	- **+** hakuarvojen ei tarvitse olla suuruusjärjestyksessä
- **+** helppo muuttaa virhesanomaa **-** käytössä vain versioissa
- 2021 ja 365 **-** MS:n oma ohje vaikeaselkoinen

#### **HAKU**

- **+** käytössä vanhoissakin versioissa **+** toimii sekä pysty- että vaakataulukoissa **+** hakuarvon ei tarvitse välttämättä olla ensimmäisellä rivillä/ ensimmäisessä sarakkeessa **-** ei voi hakea vain täsmällistä vastinetta
	- **-** ei mahdollista virhesanomaa
- **-** hakuarvojen oltava nousevassa suuruusjärjestyksessä

## Uuden XHAKU –funktion valinnaiset argumentit

• Funktio hakee oletuksena tarkkaa vastinetta, kun vastaavuustila (match mode) -kohta on tyhjänä (tai siihen on kirjoitettu arvo 0) → Mikäli tarkkaa arvoa ei löydy, voidaan yläpuolelle

määrittää haluttu virhesanoma

- Funktio voi vaihtoehtoisesti hakea:
	- lähintä ylittynyttä arvoa (vastaavuustilaan kirjoitetaan -1)
	- lähintä seuraavaa arvoa (vastaavuustilaan kirjoitetaan 1)

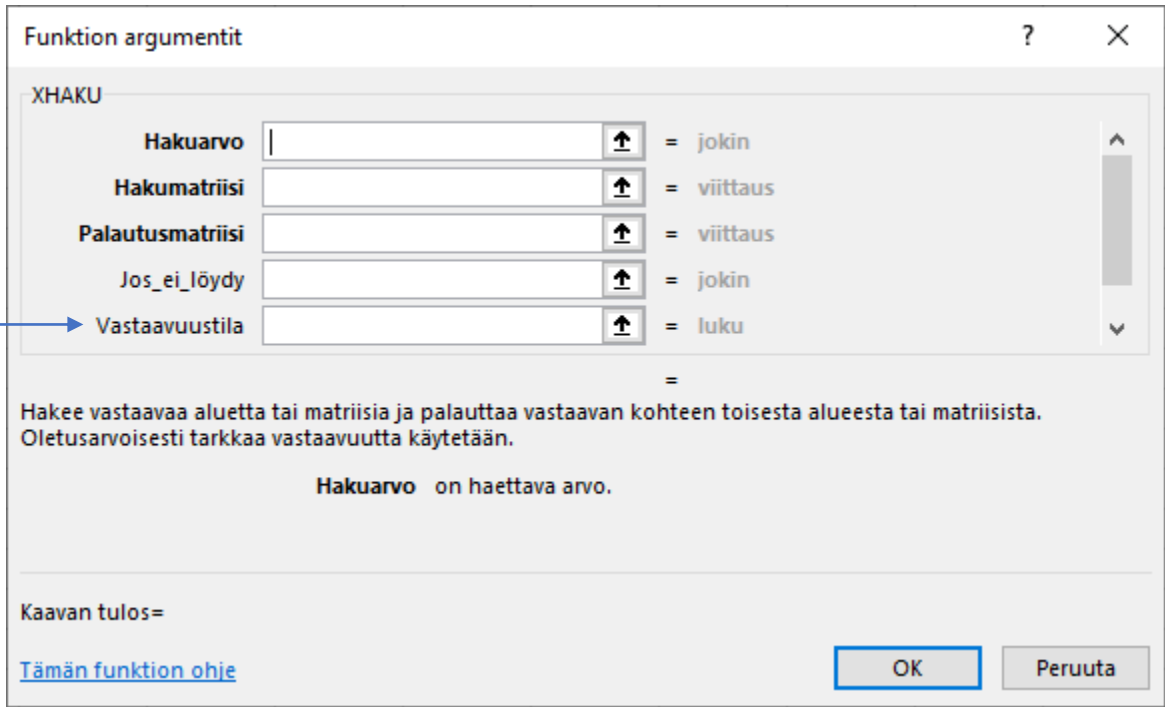

#### Solumuotoiluista

- Desimaaliluvut ilmaistaan pilkulla esim. 5,5
- Päivämäärät ilmaistaan pisteellä esim. 5.5.2020
	- Kun kirjoitat päivämäärän, Excel ottaa automaattisesti käyttöön pvm-muotoilun
	- Excel ymmärtää päivämäärät oletuksena aikavälillä 1.1.1900 – 31.12.9999 tai vaihtoehtoisesti välillä 2.1.1904 – 31.12.9999 riippuen valitusta päivämääräjärjestelmästä (jälkimmäinen vastaa OpenOfficea)
	- Laskennassa jokainen päivämäärä on Excelille päivämäärän järjestysluku
- Kellonajat ilmaistaan kaksoispisteellä esim. 5:30 tai 17:30
	- Kun kirjoitat kellonajan, Excel ottaa käyttöön Oma-luokan muotoilun t:mm
	- Muotoilu t:mm ei mahdollista arvoja yli 24 tunnin, tällöin tarvitaan muotoilu [t]:mm
	- Laskennassa Excel käsittelee kellonaikoja desimaalilukuina esim. 8:00 = 0,333333333

#### Pari poimintaa Excelin asetuksista

Excelin asetusten "Lisäasetukset" -välilehdeltä löytyy kaksi oleellista työkirjakohtaista asetusta:

- Aseta tarkkuus kuten näkyvissä  $\rightarrow$  desimaalinen vähentäminen
	- muuttuu pyöristykseksi (desimaalien piilotuksen sijasta)
- Käytä 1904-päivämääräjärjestelmää  $\rightarrow$  Excelin vaihtoehtoinen pvm/aika -järjestelmä, joka ymmärtää myös negatiiviset kellonajat (esim. työaikasaldon miinustunnit)

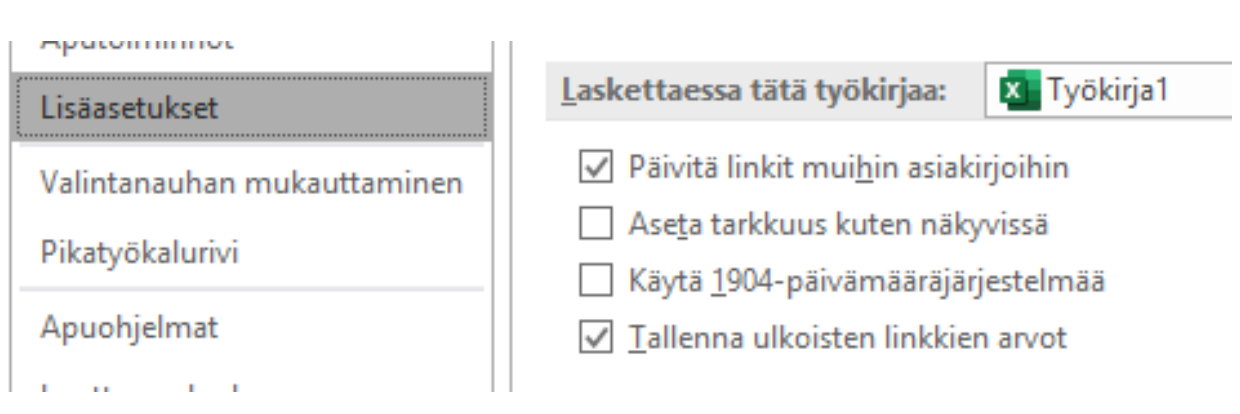

#### Excelin päivämääräjärjestelmien vertailu

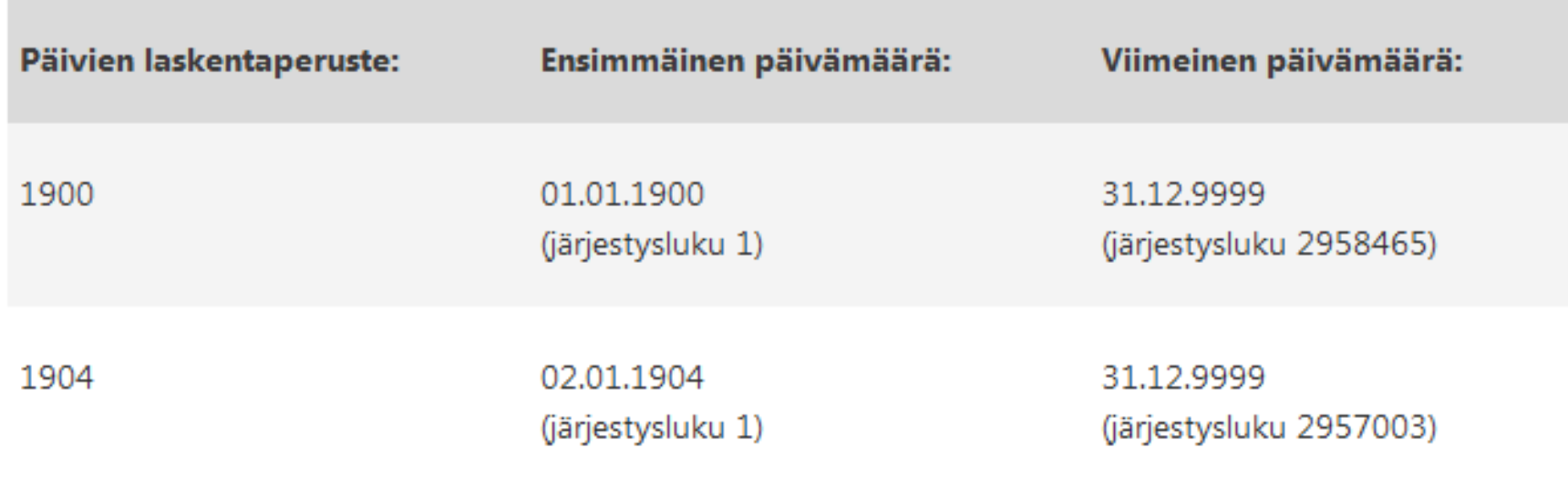

Koska nämä kaksi päivämääräjärjestelmää käyttävät eri alkamispäivämääriä, sama päivämäärä ilmaistaan kummassakin päivämääräjärjestelmässä eri järjestyslukuna. Esimerkiksi päivämäärällä 5.7.2007 voi olla kaksi eri järjestyslukua käytettävän päivämääräjärjestelmän mukaan.

#### Tietojen kelpoisuuden tarkistaminen

- Tietojen kelpoisuuden tarkistamisen avulla soluun/soluihin hyväksyttävä arvo voidaan rajoittaa esim. päivämääriin tai kellonaikoihin
- Sanoma -välilehdellä kirjoitetaan kelpoisuusehto täyttöohjeeksi
- Virhesanoma -välilehdellä kirjoitetaan viesti, joka näytetään mikäli soluun yritetään syöttää ehdon vastaista tietoa

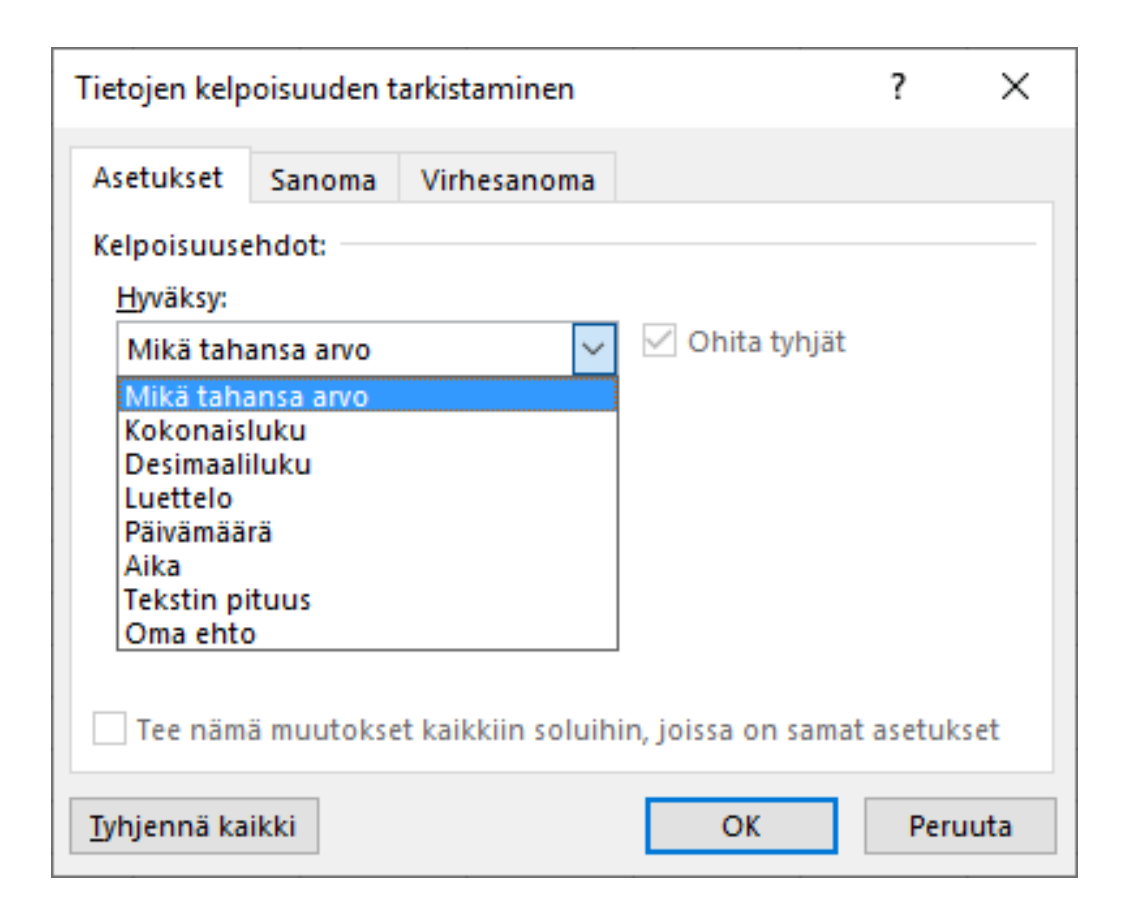

# Suojauksista

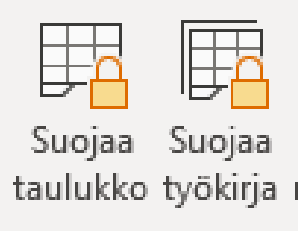

- Oletuksena taulukon suojaustoiminto suojaa koko laskentataulukon (sheet)
	- Soluja, jotka eivät suojaudu, voi tehdä poistamalla soluista lukituksen
	- Halutessaan suojatun taulukon kaavat voi myös piilottaa

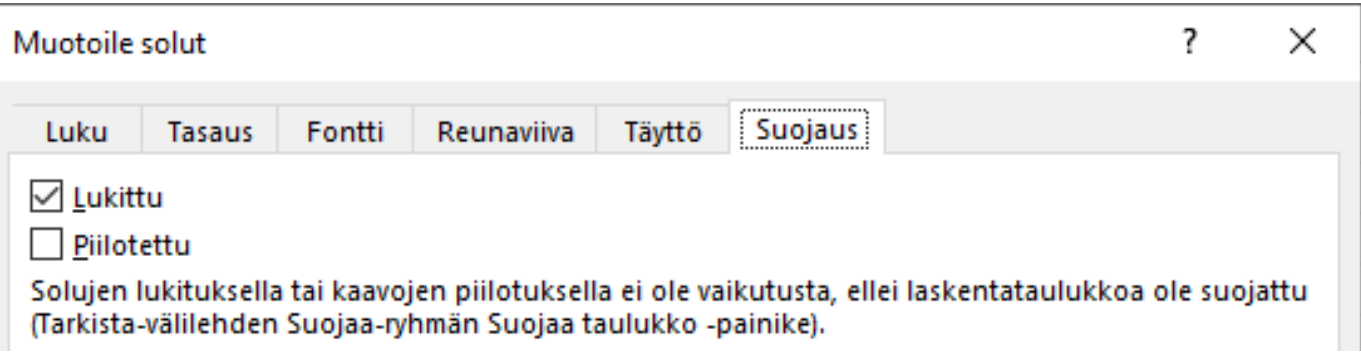

- On hyvä huomata, että leikepöydän kautta kopioitaessa suojaus ei kopioidu. Toisaalta myöskään piilotetut kaavat eivät kopioidu
- Työkirjan suojaus estää taulukkovälilehtien lisäyksen, poiston ja uudelleennimeämisen

# **Osio 4**

#### $\cdot$  pivotin perusteet

· lisää kaavioita: yhdistelmä, piste, kupla · tavoitteenhaku

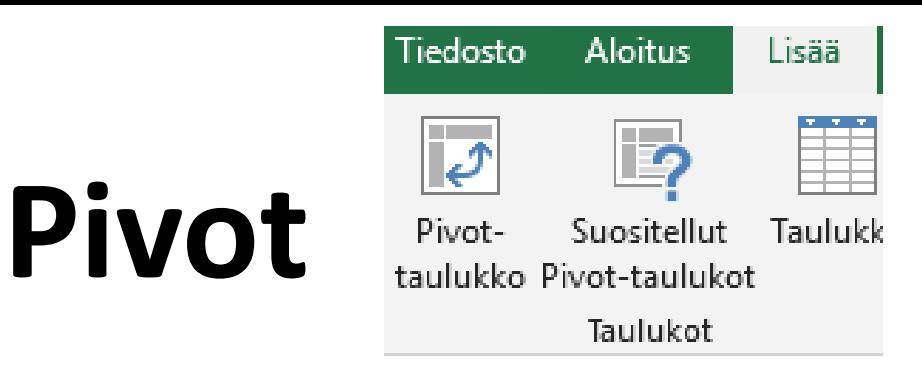

- Työkalu, jolla voidaan tehdä yhteenvetoja isoista datamääristä
- Sana Pivot tarkoittaa suomeksi saranaa tai tappia, jonka varassa jokin kääntyy
- Excelin Pivot-taulukossa voidaan alkuperäistä dataa "pyöritellä" jonkin mitattavan asian ympäri
- Esimerkiksi mitataan yrityksen myyntitulosta
	- myynnit alueittain (missä on eniten ostajia)
	- myynnit myyjittäin (kuka on paras myyjä)
	- myynnit tuotteittain (mikä on myydyin tuote)
	- $\rightarrow$  Data pysyy samana, mutta vaihdetaan siis tarkastelun näkökulmaa

#### Keskeisimmät asiat Pivot-taulukoissa

- Näkökulmien vaihtaminen
	- Rivi- ja sarakeotsikot
	- Suodattimet
- Raporttisuodatin
	- Jokaiselle suodatusvaihtoehdolle oma taulukko
- Laskentaperusteen (funktion) vaihtaminen
	- Oletusfunktiona summa
- Pivot-kaaviot
- Pivotien päivitykset ja niiden automatisointi

#### Pivot: arvokentän asetukset -ikkuna

- Arvokentän asetukset ikkunassa voi
	- vaihtaa pivotin nimeä
	- vaihtaa laskentaperustetta
	- Ikkunasta pääsee myös lukumuotoilu –ikkunaan
		- isot rahasummat on havainnollista esittää lukumuodossa, 2 desimaalilla, käyttäen tuhaterotinta

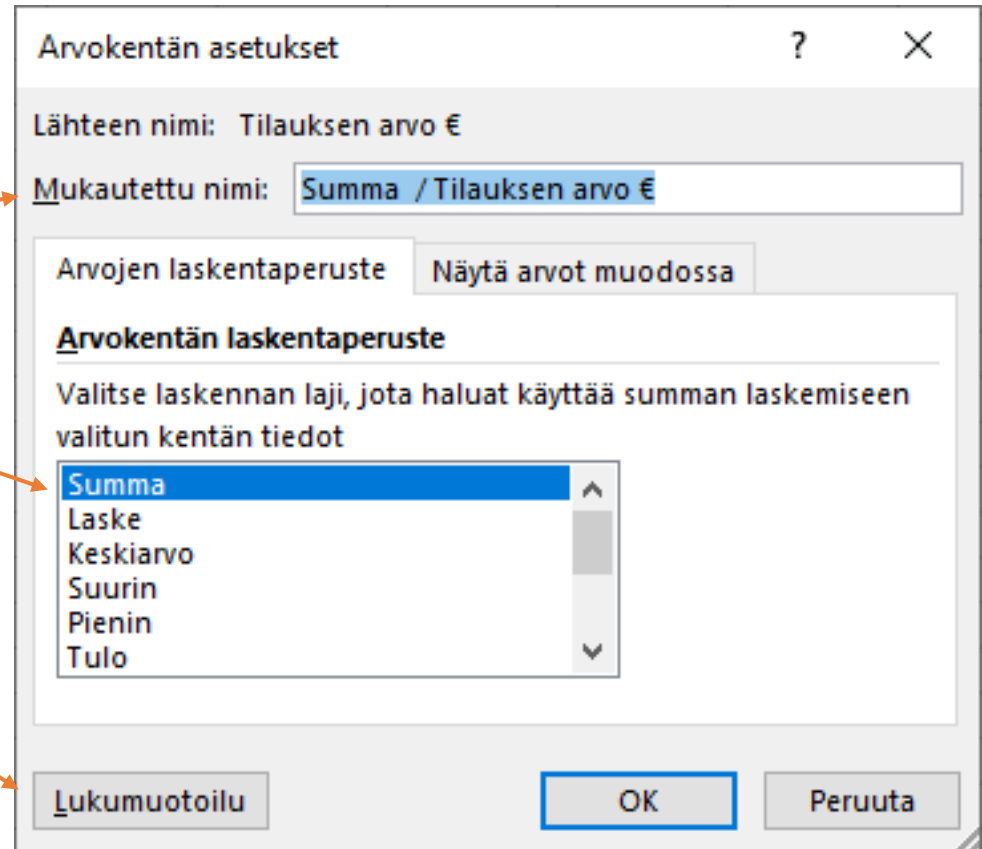

### Mikä on makro?

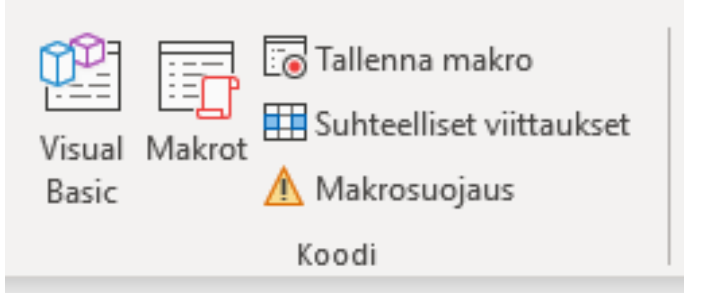

- Makroilla tarkoitetaan toimintosarjoja, jotka voidaan nauhoittaa niin, että ne ovat jatkossa suoritettavissa yhdellä painikkeen napautuksella
- Makrotyökalut löytyvät Kehitystyökalut –nauhasta → Kehitystyökalut –nauha ei oletuksena ole näkyvissä. Sen saa näkyviin

asetusten välilehdeltä "Valintanauhan mukauttaminen"

• Makrot perustuvat Visual Basic –kieleen

 $\rightarrow$  Makroja voi siis tehdä myös kirjoittamalla

• Valmis makro voidaan suorittaa painikkeella, jonka voi tehdä esim. Lisää –nauhan Muodot -työkalulla

#### Esimerkki yhdistelmäkaaviosta

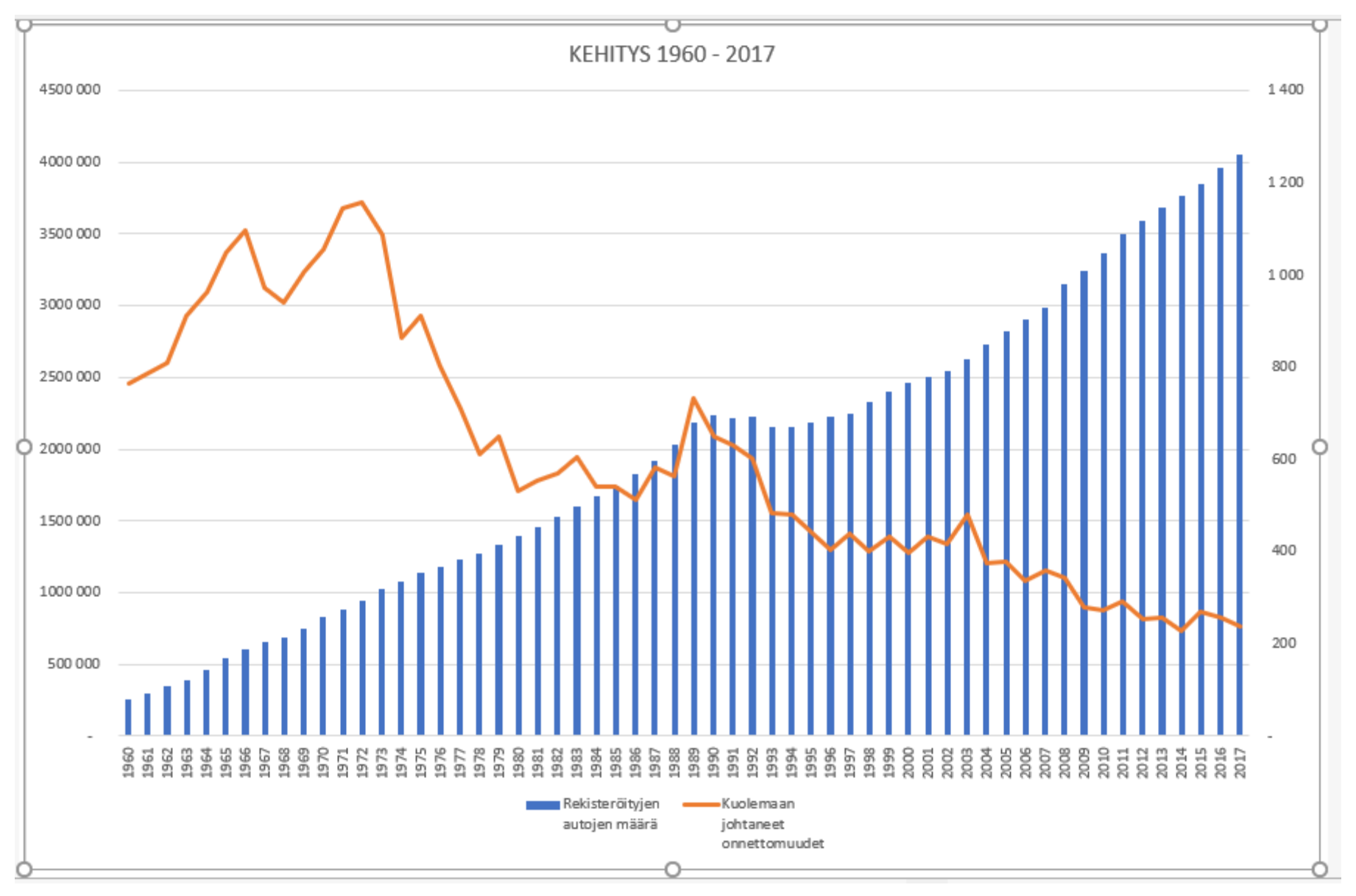

#### Piste- ja kuplakaaviot

#### **PISTEKAAVIO esim. miten hinta ja testitulos korreloi**

#### **KUPLAKAAVIO esimerkissä kuplan koko kuvastaa markkinaosuutta**

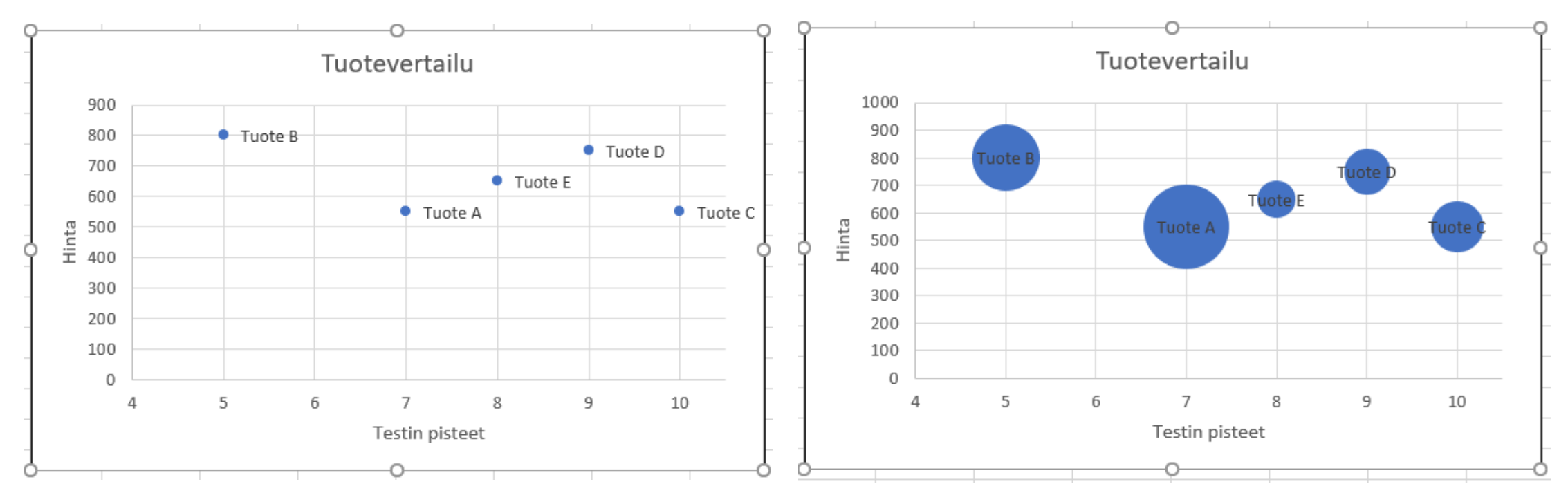

#### Luvulta näyttävä teksti

- Excelin yleinen -solumuotoilu ei ymmärrä nollalla alkavia lukuja, vaan poistaa alkunollat
- Siksi postinumerot ja puhelinnumerot täytyy muotoilla tekstiksi
- Excelin luvuiksi olettamia sarakkeita ei voi normaaleilla solumuotoiluilla<br>jälkikäteen muuttaa tekstiksi
	- jälkikäteen muuttaa tekstiksi<br>→ Tämä onnistuu kuitenkin Tiedot-

nauhan komennolla "Teksti sarakkeisiin"

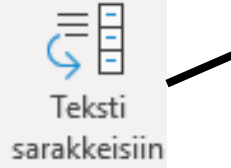

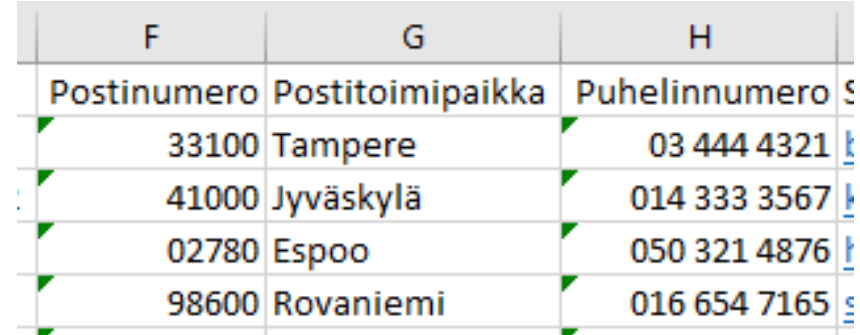

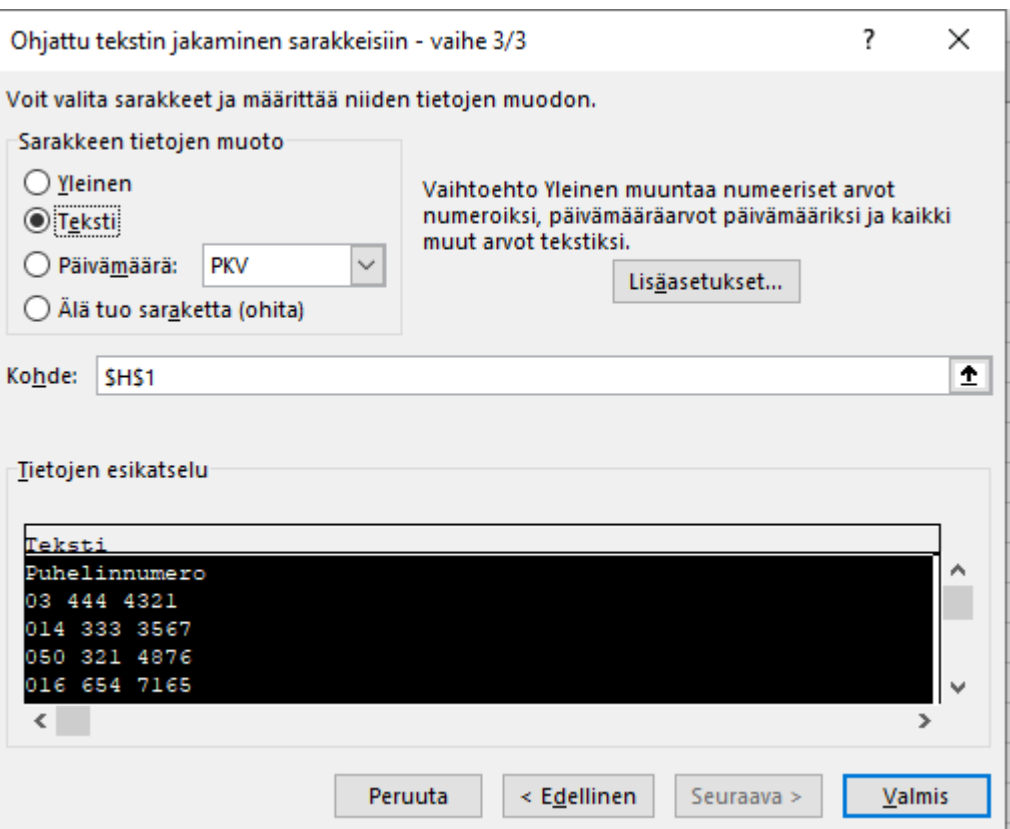

#### Bonus: vakion määrittäminen taulukkoon

- Jos määrität esim. alv-%:n ns. vakioksi, sinun ei tarvitse kirjoittaa lukua kaavaan eikä käyttää soluviittausta
- $\rightarrow$  Kaavat -nauhasta painike "Määritä nimi". Uusi nimi –ikkuna aukeaa
- $\rightarrow$  Anna vakiolle nimi
- $\rightarrow$  Kirjoita viittaus -kohtaan luku
- $\rightarrow$  Jatkossa voit kirjoittaa kaavaan ko. nimen (esim. B2+B2\*alv)
- $\rightarrow$  Tarvittaessa voit muuttaa vakiota, kaavojen tulokset päivittyvät (Nimien hallinta, muokkaa) <sup>40</sup>

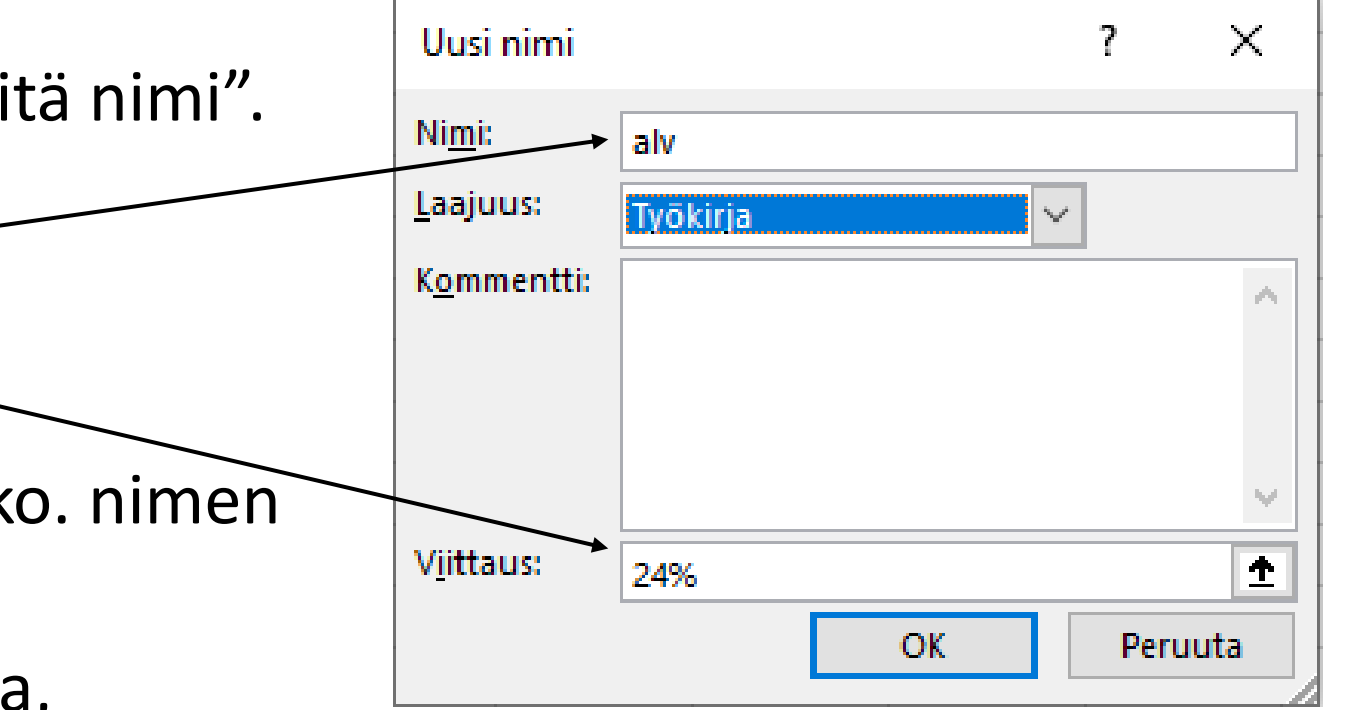